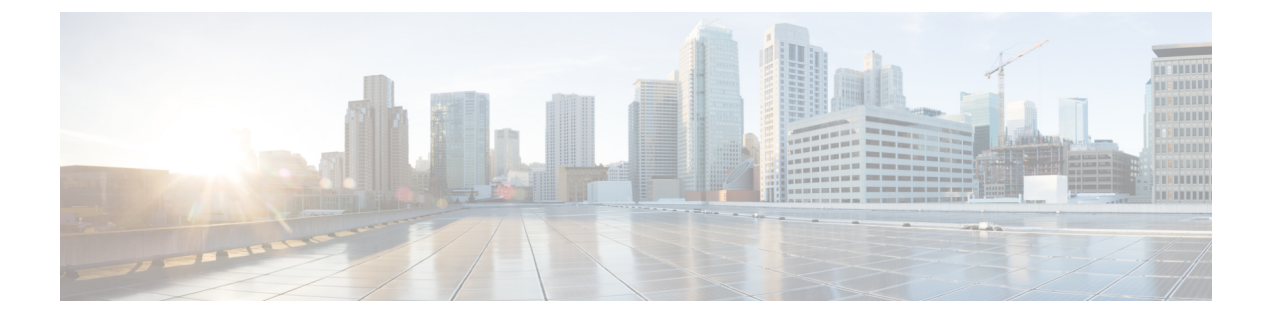

# 信頼要素

この章では、Cisco Unified Communications Manager 一括管理(BAT)を使用して、Cisco Unified Communications Managerデータベース内で信頼要素のレコードを挿入または削除する方法につい て説明します。

- [信頼要素の設定の挿入](#page-0-0), 1 ページ
- IME [信頼要素設定の削除](#page-1-0), 2 ページ
- IME [に関連する項目](#page-2-0), 3 ページ

## <span id="page-0-0"></span>信頼要素の設定の挿入

BAT を使用して、信頼要素の設定を Cisco Unified Communications Manager データベースに追加し ます。

はじめる前に

- 要素名、説明、要素タイプ、信頼グループが含まれる CSV データ ファイルが必要です。
- CSV データ ファイルは、CSV 形式に変換した BAT スプレッドシートを使用して作成できま す。

#### 手順

- ステップ **1** [一括管理(Bulk Administration)] > [Intercompany Media Service(Intercompany Media Services)] > [信頼 要素(Trust Element)] > [信頼要素の挿入(Insert Trust Element)] の順に選択します。 [信頼要素の設定の挿入(Insert Trust Element Configuration)] ウィンドウが表示されます。
- ステップ **2** [ファイル名(File Name)] フィールドで、このバルク トランザクション用に作成した CSV データ ファイルを選択します。
- ステップ **3** [ジョブ情報(Job Information)] 領域に、ジョブの説明を入力します。 デフォルトの説明は、「信頼要素の挿入(Insert Trust Element)」です。
- ステップ **4** Cisco 信頼要素の挿入レコードをすぐに挿入するには、[今すぐ実行(Run Immediately)] オプション ボタンをクリックします。 レコードを後で挿入するには、[後で実行(Run Later)] をクリックしま す。
- ステップ **5** Unified 信頼要素レコードを挿入するジョブを作成するには、[送信(Submit)] をクリックします。
- ステップ **6** [一括管理(Bulk Administration)] メイン メニューの [ジョブスケジューラ(Job Scheduler)] オプショ ンを使用して、このジョブのスケジュールやアクティブ化を行います。

関連トピック

BAT ログ [ファイル](CUCM_BK_CDB9A6A4_00_cucm-bulk-administration-guide-100_chapter_01001110.pdf#unique_110) [ジョブのスケジュール](CUCM_BK_CDB9A6A4_00_cucm-bulk-administration-guide-100_chapter_01001101.pdf#unique_107) IME [に関連する項目](#page-2-0), (3 ページ)

### <span id="page-1-0"></span>**IME** 信頼要素設定の削除

カスタム CSV データ ファイルを使用して、Cisco Unified Communications Manager データベースか ら信頼要素を削除することができます。

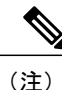

削除トランザクションに、bat.xltを使用して作成した挿入トランザクションファイルを使用し ないでください。 代わりに、削除が必要な信頼要素のレコードの詳細情報を記述したカスタ ム ファイルを作成する必要があります。 削除トランザクションには、このファイルしか使用 しないでください。このカスタム削除ファイルには、ヘッダーを指定する必要がありません。 名前や説明などの値を入力します。

#### はじめる前に

- 削除する信頼要素の要素名が記載されたテキスト ファイルを作成します。
- カスタム ファイルを Cisco Unified Communications Manager サーバの最初のノードにアップ ロードします。

#### 手順

- ステップ **1** [一括管理(Bulk Administration)] > [Intercompany Media Service(Intercompany Media Services)] > [信頼 要素(Trust Element)] > [信頼要素の削除(Delete Trust Element)] の順に選択します。 [信頼要素設定の削除(Delete Trust Element Configuration)] ウィンドウが表示されます。
- ステップ **2** [削除対象:信頼要素、検索条件:名前が次のカスタムファイル内にある(Delete Trust Element where Name in custom file)] ドロップダウン リスト ボックスで、この削除に使用するカスタム ファイル のファイル名を選択し、[検索(Find)] をクリックします。

検索条件に一致する信頼要素が表示されます。

- ステップ **3** [送信(Submit)] をクリックして、信頼要素を削除するジョブを作成します。
- ステップ **4** [一括管理(Bulk Administration)] メイン メニューの [ジョブスケジューラ(Job Scheduler)] オプショ ンを使用して、このジョブのスケジュールやアクティブ化を行います。

#### 関連トピック

BAT ログ [ファイル](CUCM_BK_CDB9A6A4_00_cucm-bulk-administration-guide-100_chapter_01001110.pdf#unique_110) [ジョブのスケジュール](CUCM_BK_CDB9A6A4_00_cucm-bulk-administration-guide-100_chapter_01001101.pdf#unique_107) IME [に関連する項目](#page-2-0), (3 ページ) [サーバへのファイルのアップロード](CUCM_BK_CDB9A6A4_00_cucm-bulk-administration-guide-100_chapter_010.pdf#unique_61)

## <span id="page-2-0"></span>**IME** に関連する項目

- BAT ログ [ファイル](CUCM_BK_CDB9A6A4_00_cucm-bulk-administration-guide-100_chapter_01001110.pdf#unique_110)
- CSV データ [ファイルを作成するための](CUCM_BK_CDB9A6A4_00_cucm-bulk-administration-guide-100_chapter_01.pdf#unique_43) BAT スプレッドシート データの収集
- IME [信頼要素設定用のテキストベース](CUCM_BK_CDB9A6A4_00_cucm-bulk-administration-guide-100_appendix_01010000.pdf#unique_469) CSV ファイルの作成
- CSV [データファイルによるテンプレート値の上書き](CUCM_BK_CDB9A6A4_00_cucm-bulk-administration-guide-100_chapter_01.pdf#unique_42)
- IME [信頼要素設定の削除](#page-1-0), (2 ページ)
- [信頼要素の設定の挿入](#page-0-0), (1 ページ)
- [ジョブのスケジュール](CUCM_BK_CDB9A6A4_00_cucm-bulk-administration-guide-100_chapter_01001101.pdf#unique_107)
- [サーバへのファイルのアップロード](CUCM_BK_CDB9A6A4_00_cucm-bulk-administration-guide-100_chapter_010.pdf#unique_61)

T